How to change Wireless Channel in your modem/router

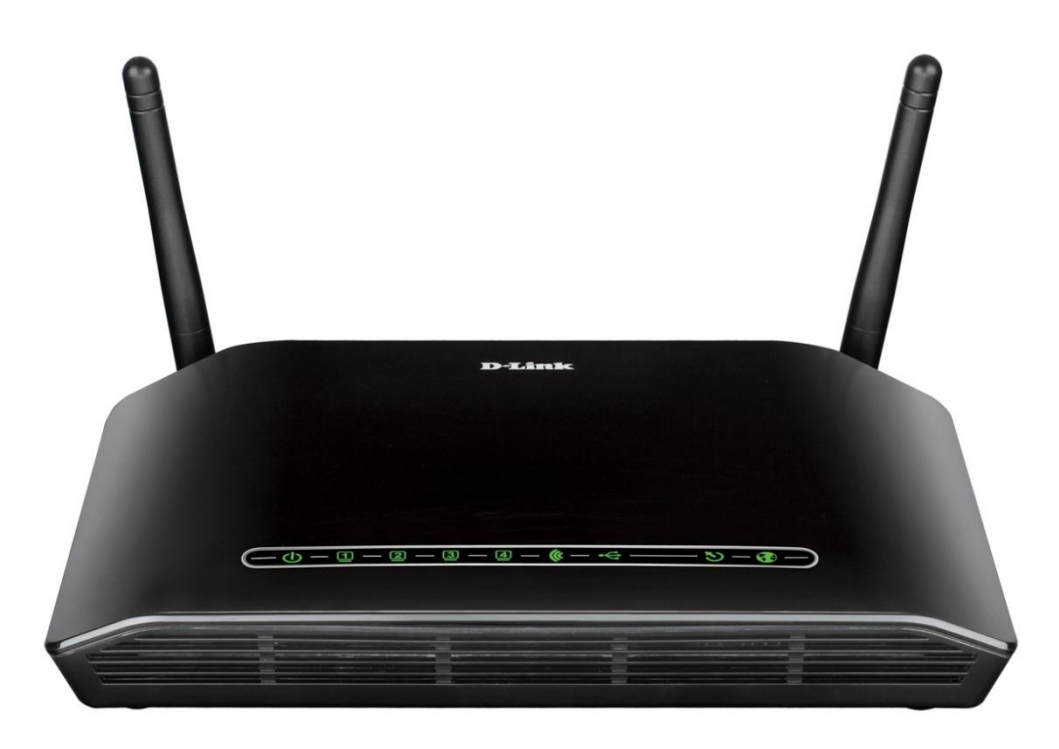

*This document details how to change Wi-Fi Channel to avoid interference with other Wi-Fi networks*

Step 1. Open your Internet Browser and in the address field type i[n http://192.168.1.1.](http://192.168.1.1/)

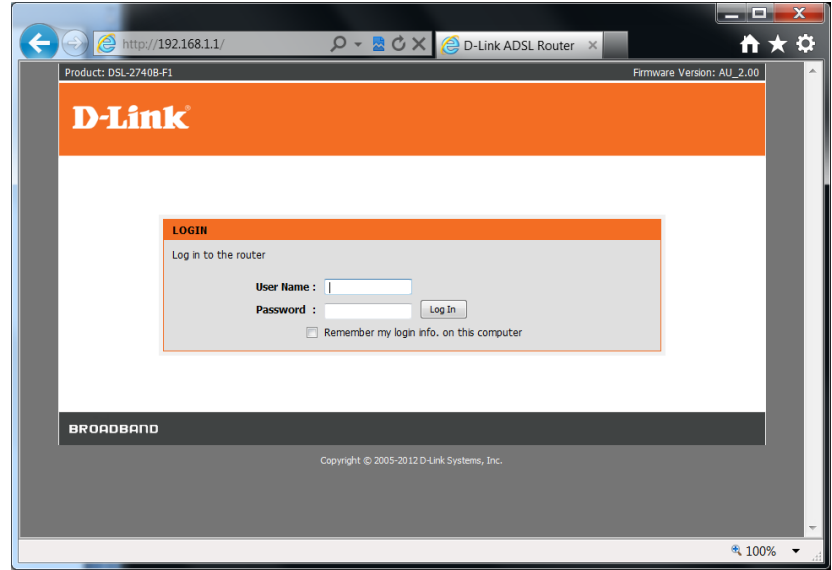

**Step 2.** When prompted type in the Username and Password then click on the "Log In" button. If you have not changed the password for the modem administration, the factory settings are:

Username: admin Password: admin

**Step 3.** After logging in you will be presented with the modem's configuration pages. Please click on Setup > Wireless Settings > Manual Wireless Connection Setup button:

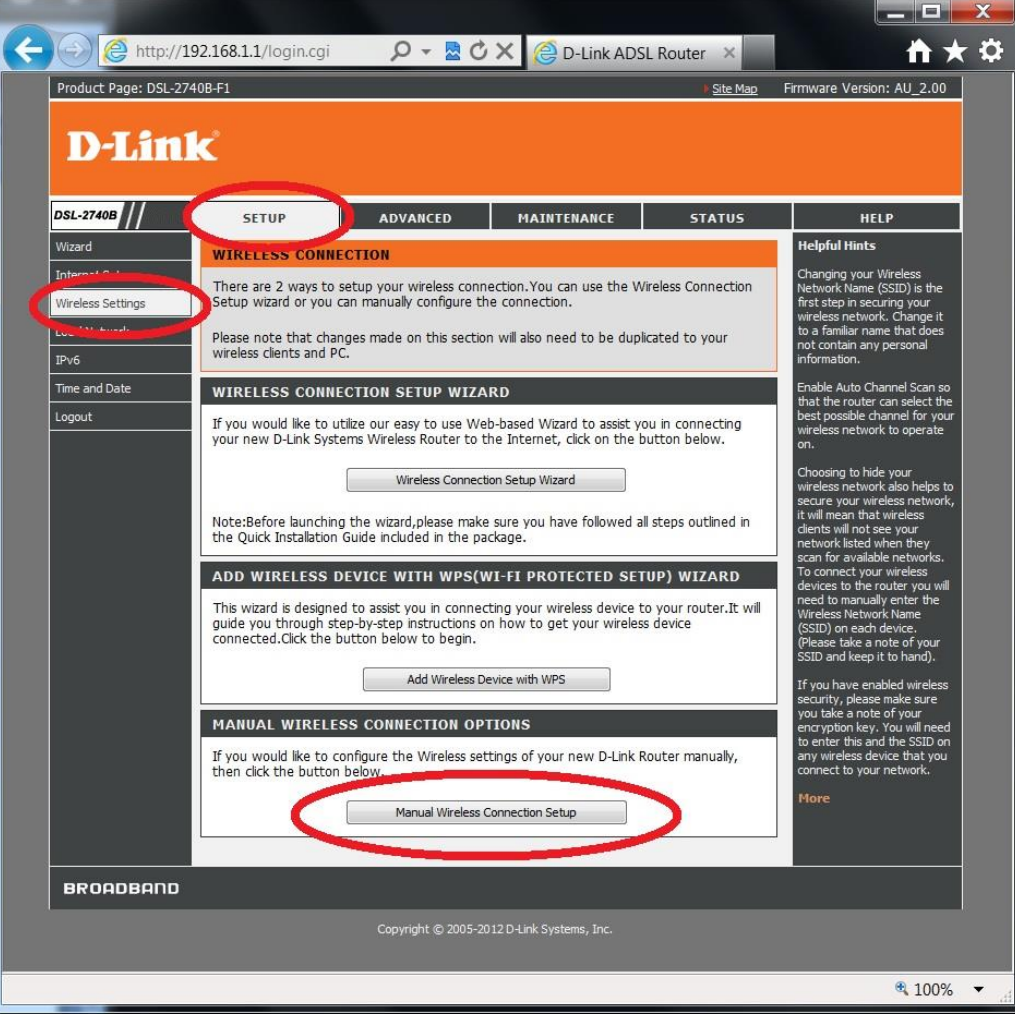

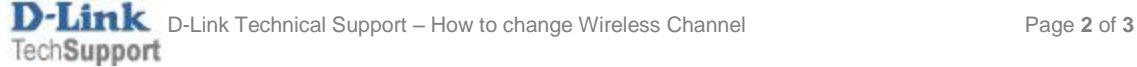

Step 4. In the first section of the page [WIRELESS NETWORK SETTINGS], please find the "Wireless Channel" option. Click on the drop down menu to select a channel number between 1 to 13.

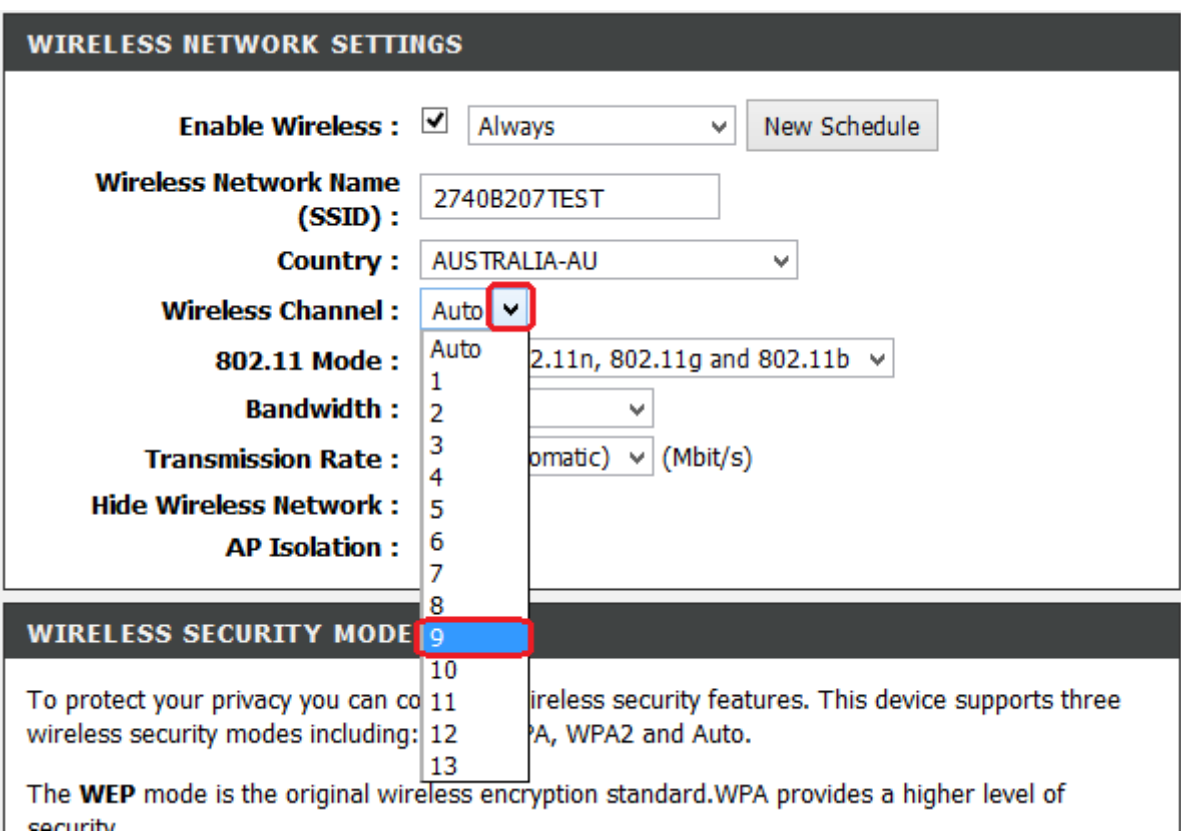

**PLEASE MAKE SURE CLICK ON [Apply Settings] BUTTON AT THE BOTTOM OF THE PAGE TO SAVE THE SETTINGS.**

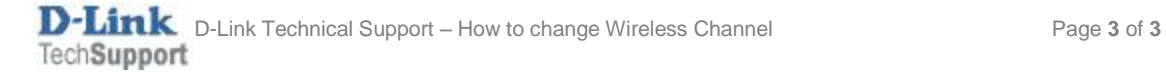